## IBM Skills Academy Beginner Learning Path Walkthrough

This walkthrough outlines the process of accessing IBM Skills Academy course offerings through the Center for Digital Transformation's Learn webpage. By the end of this walkthrough, users will be able to:

- Locate the Learn webpage on the Center for Digital Transformation's website.
- Access the IBM Skills Academy website.
- Sign into or create an account for IBM Skills Academy.
- Browse IBM Skills Academy course offerings.
- Filter IBM Skills Academy courses to simplify course selection.
- Select and enroll in an IBM Skills Academy course.
- 1. Open a web browser of your choice (Google Chrome was used for this example).
- 2. Type<https://louisville.edu/digital-transformation/learn>into the browser's search bar and press *Enter* on your keyboard.
	- Alternatively, press the **CTRL** button on your keyboard and **Left Click** the blue hyperlink above.

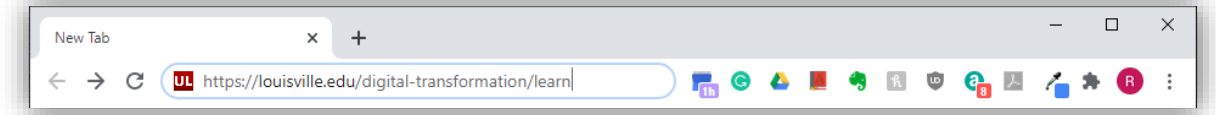

3. The Center for Digital Transformation's Learn webpage will launch in your browser.

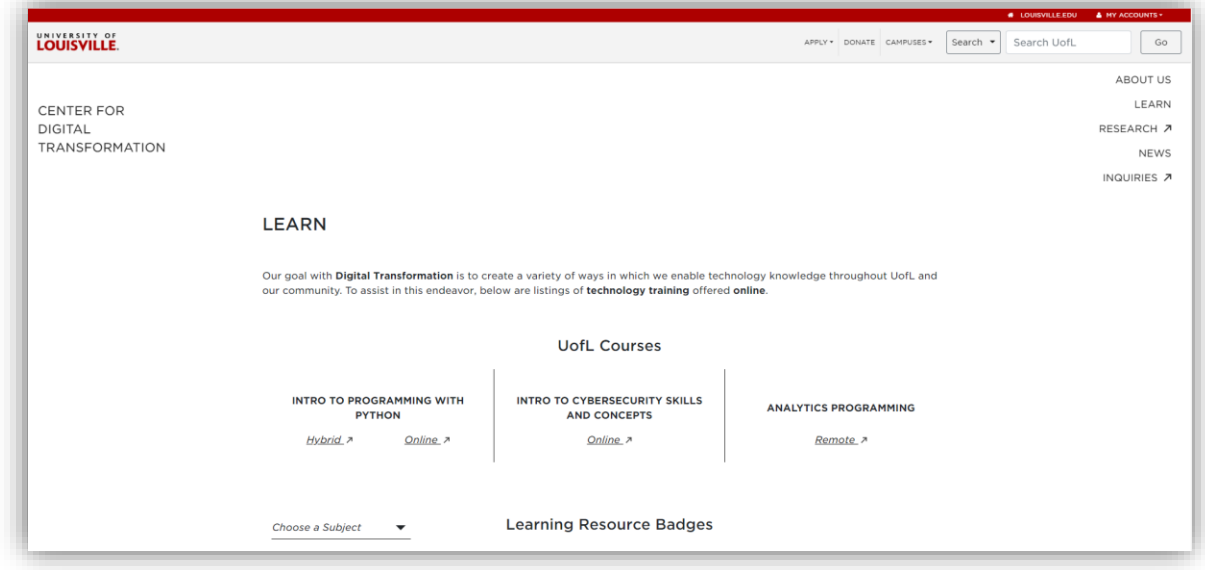

- 4. Scroll down through the webpage until you reach a list of red hyperlinks listing the various student learning options available. For this example, **Left Click** the IBM Skills Gateway hyperlink (highlighted in the image below) to launch the IBM Skills Gateway homepage.
	- Alternatively, you can press the **CTRL** key on your keyboard and **Left Click** the following hyperlink to launch the IBM Skills Gateway homepage:<https://www.ibm.com/training/>

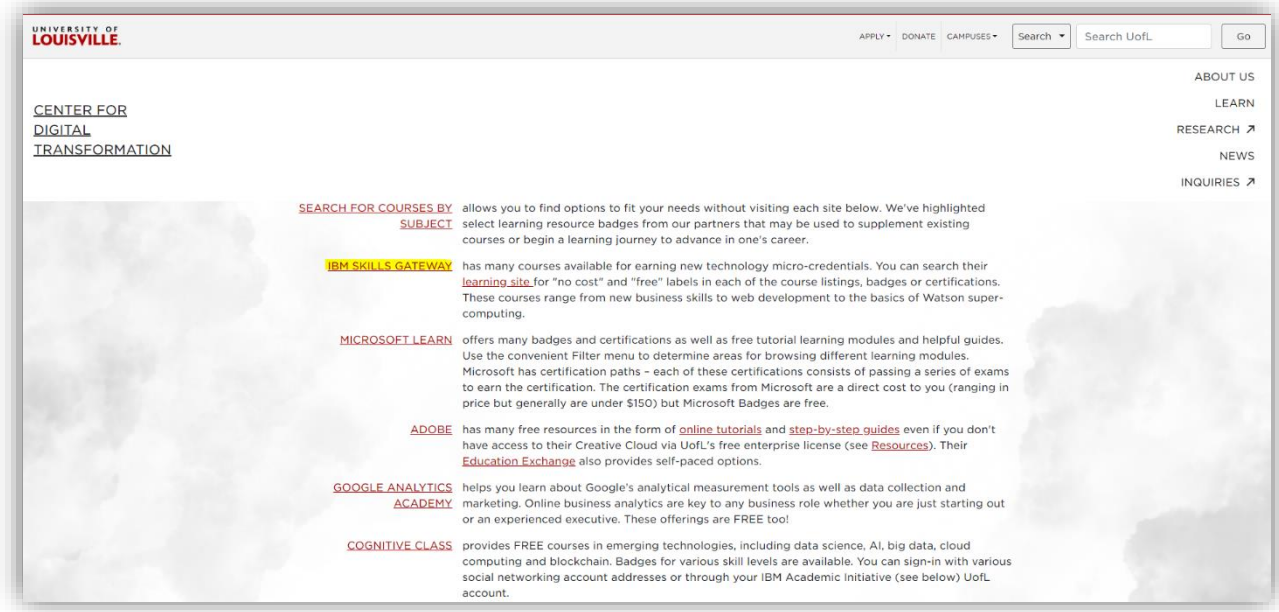

5. On the IBM Skills Gateway homepage, **Left Click** the blue *Log In* button.

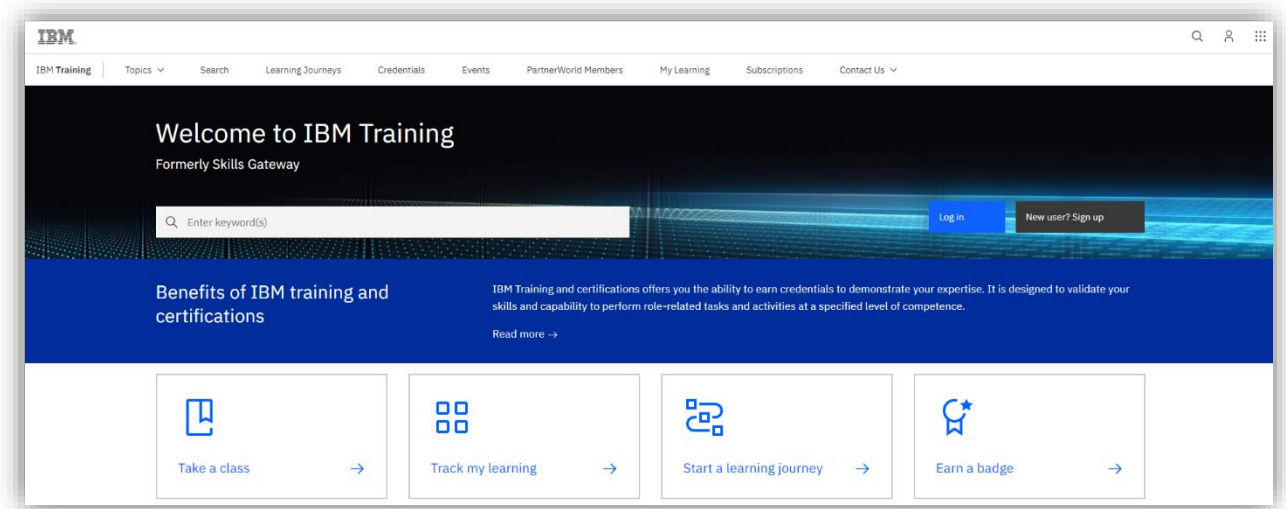

6. Once you have launched the sign in page, **Left Click** the blue *Create an IBMid* hyperlink.

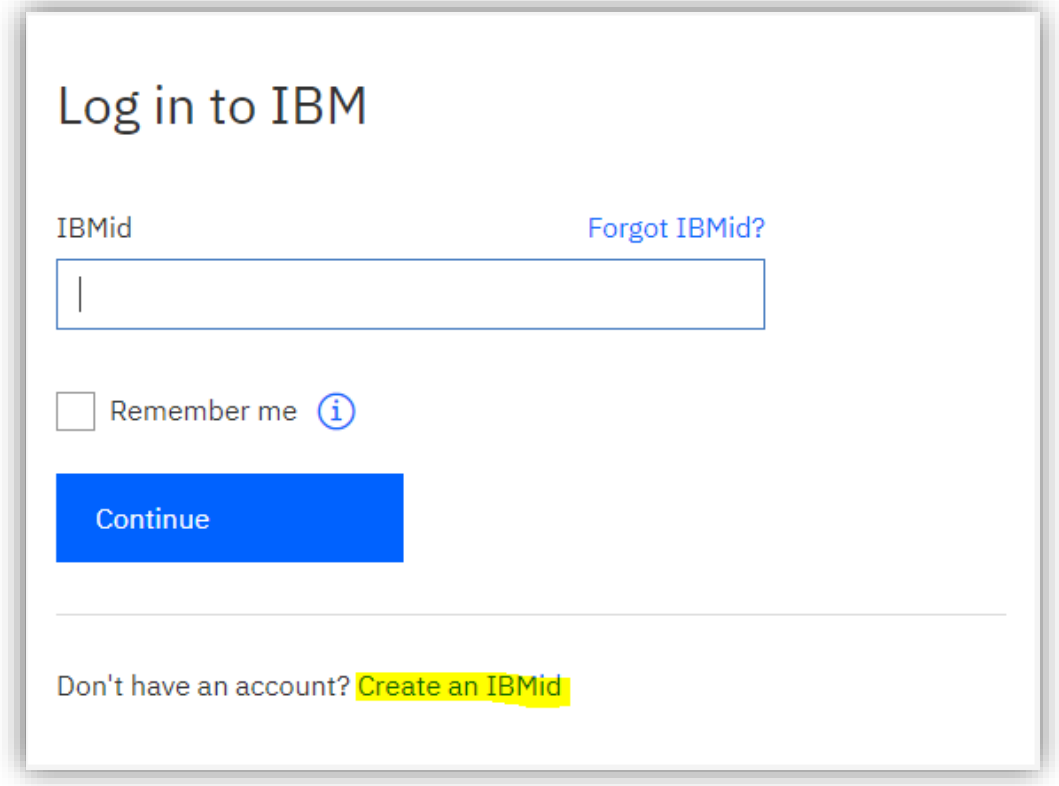

7. Enter the Email address, First Name, Last Name, and Password you'd like to use for your account. Select your Country or region of residence from the dropdown list. Once you've filled out this information, **Left Click** the white *Next* button.

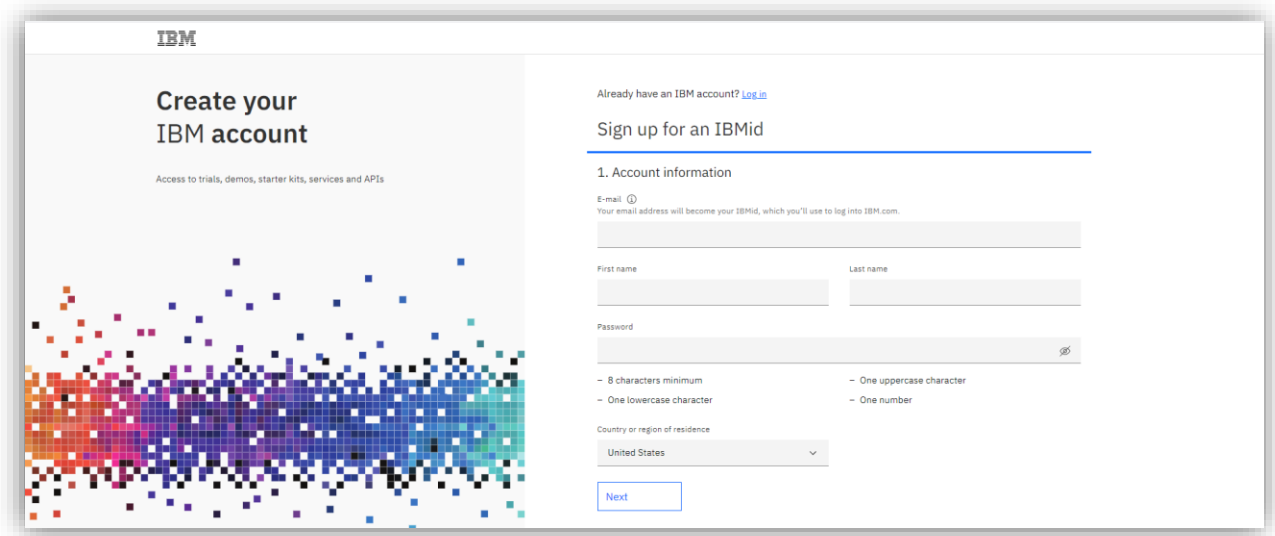

8. IBM will send a 7-digit code to the email you entered to verify your account. Enter this 7-digit code, check or uncheck the box to opt into receiving emails from IBM about products, and **Left Click** the *Create account* button.

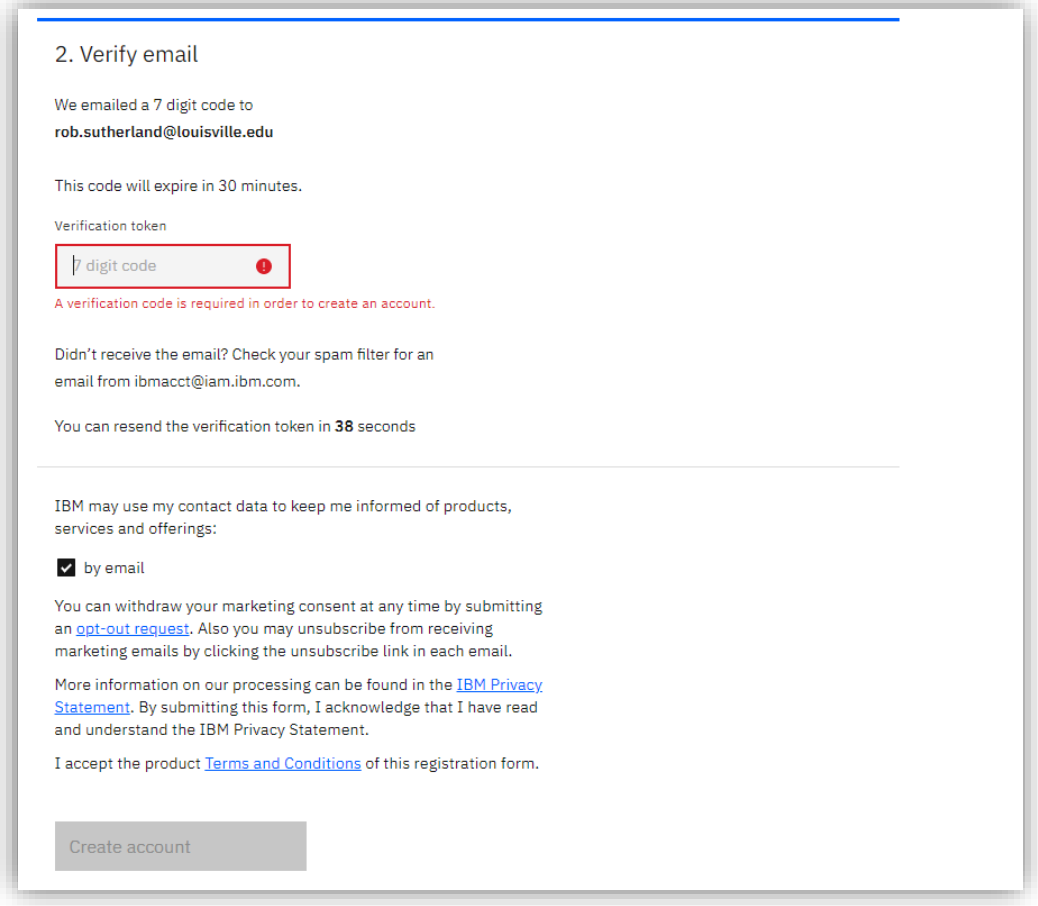

9. You will be returned to the IBM Skills Gateway homepage as a logged in user. **Left Click** the *Take a class* button in the bottom left of the screen.

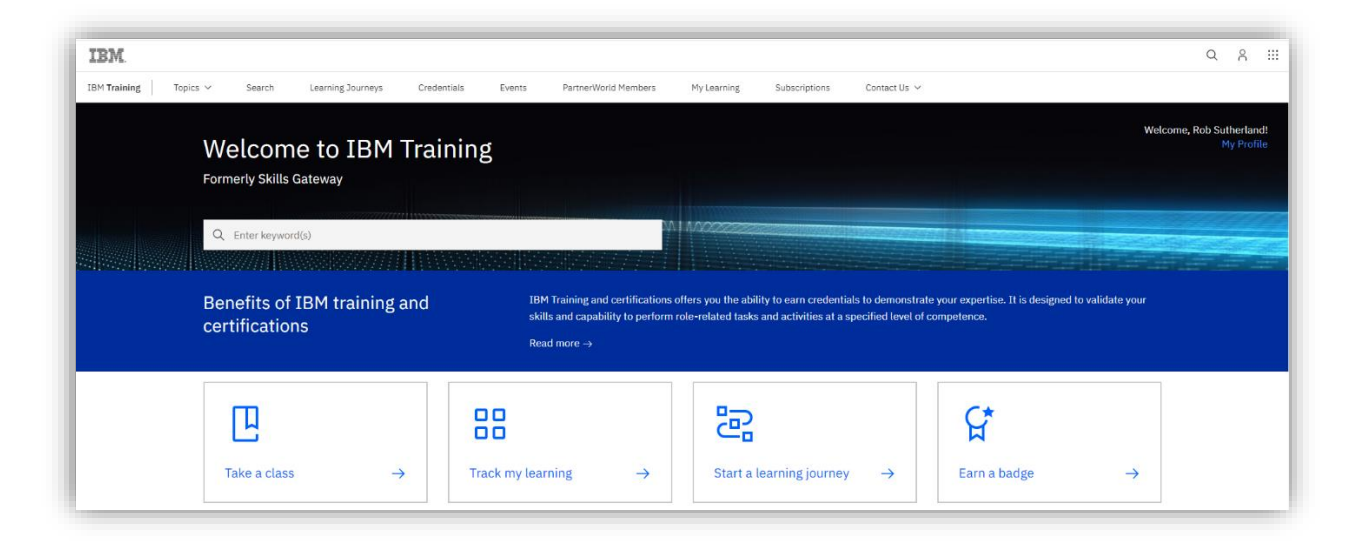

10. On the left side of your screen, filter the list of course results based on your specific search criteria. For this example, the Badge Learning Type, Cloud Category, and Basic Skill Level have been selected to find Basic IBM Cloud course offerings.

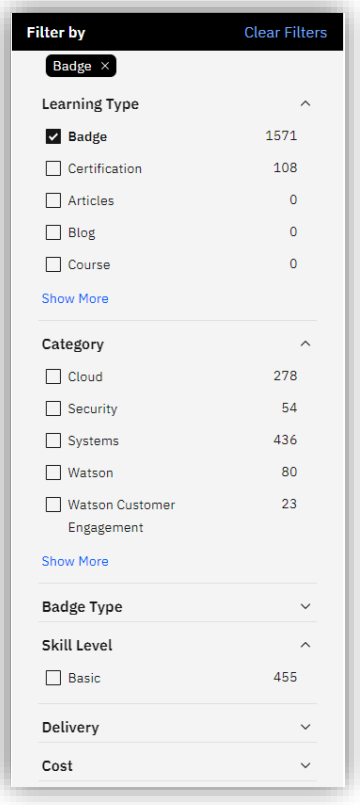

11. Once you have filtered your results, locate a course that interests you and Left Click the title. For this example, we have selected the "Badge - IBM Cloud Essentials" course.

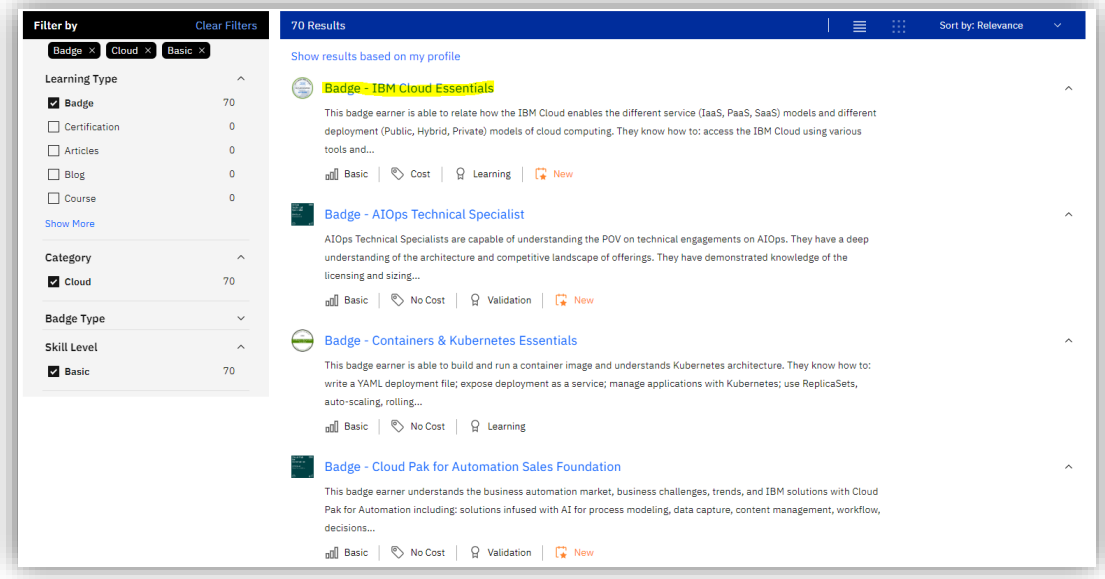

12. After selecting your course from the list of available courses, Left Click the Blue hyperlink underneath the What it takes to earn this badge header.

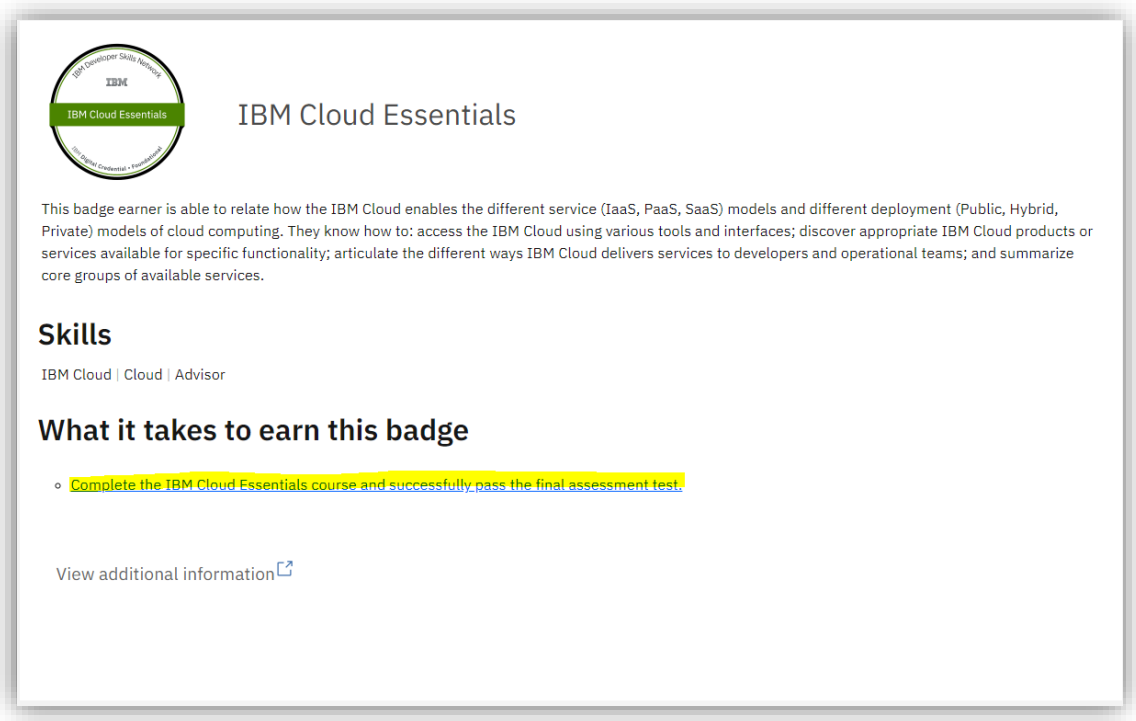

13. After arriving at your selected course's homepage, Left Click on the Blue Start the Free Course button.

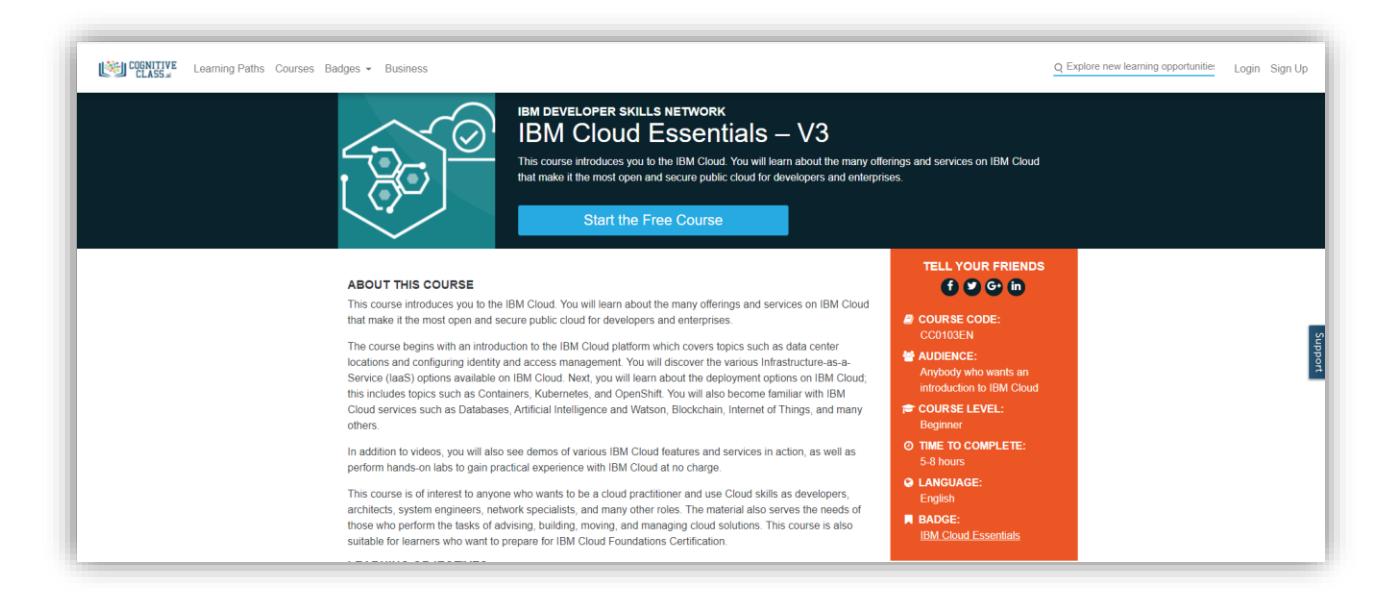

14. You will be redirected to your selected course. You have successfully completed course registration.

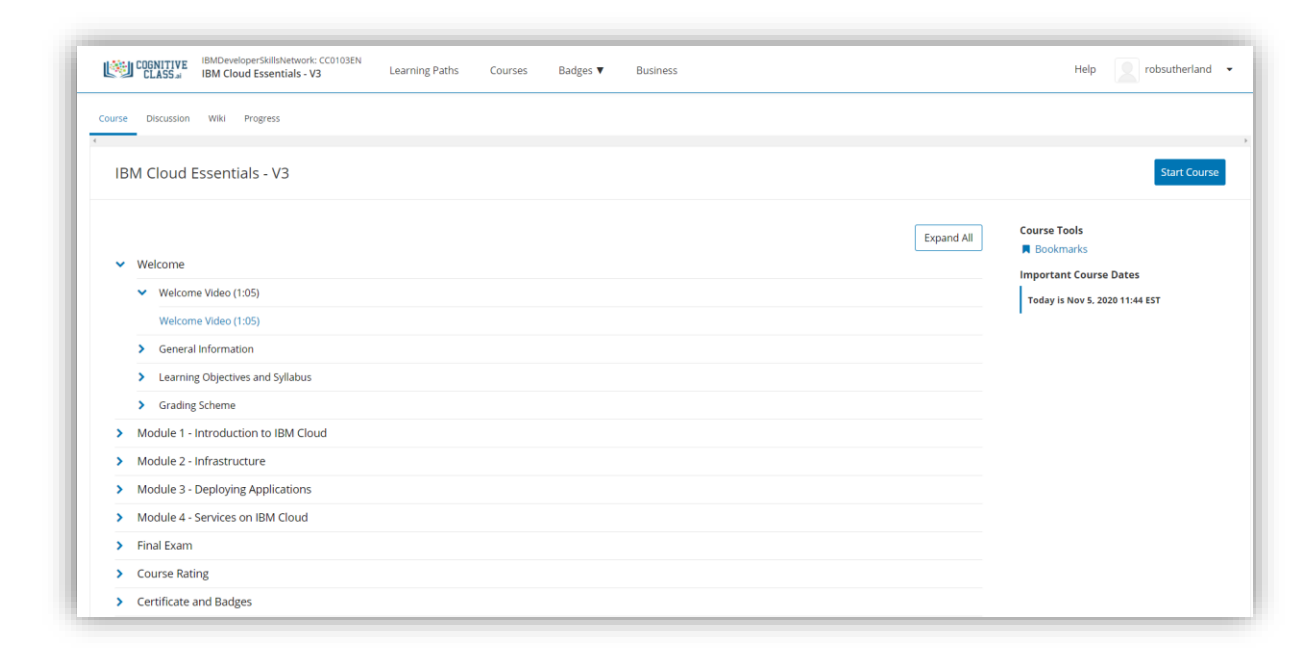